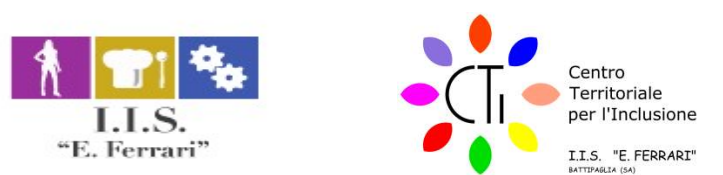

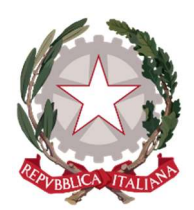

## ISTITUTO ISTRUZIONE SUPERIORE "E.FERRARI"

Istituto Professionale per i servizi per l'Enogastronomia e l'Ospitalità Alberghiera cod. mecc. SARH02901B Istituto Professionale per l'Industria e l'Artigianato cod. mecc. SARI02901V Istituto Tecnico settore tecnologico - Agraria, Agroalimentare e Agroindustria cod. mecc. SATF02901Q

Via Rosa Jemma,301- 84091 BATTIPAGLIA - tel. 0828370560 - fax 0828370651 - C.F.: 91008360652 - Codice Mecc. SAIS029007 Internet: www.iisferraribattipaglia.it -post.cert. SAIS029007@pec.istruzione.it – C.U.U. UFR6ED

# Guida alla pubblicazione ed esecuzione del Test su Bullismo e Cyberbullismo

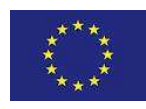

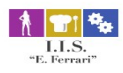

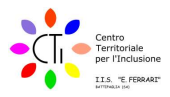

## 1. Come pubblicare il Test

#### Creare un nuovo compito su classroom

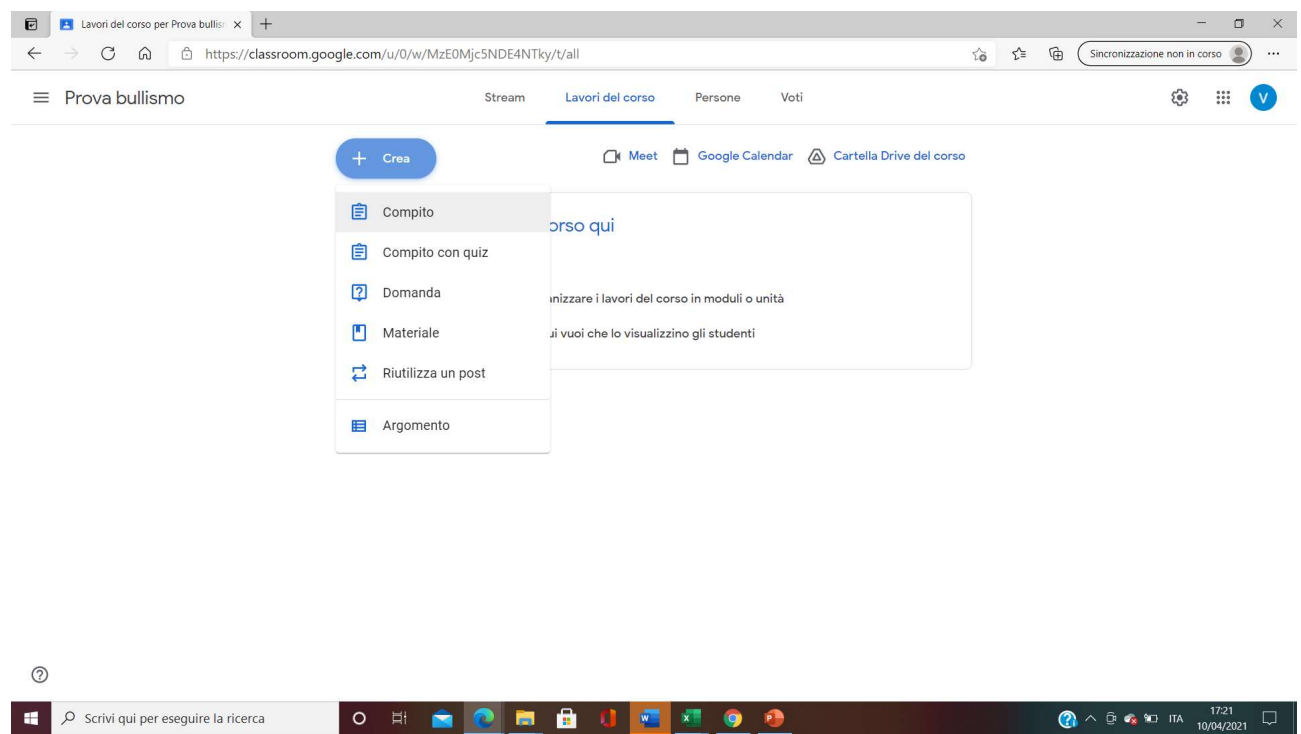

#### A questo punto si clicca su "Aggiungi" e si sceglie "Google Drive"

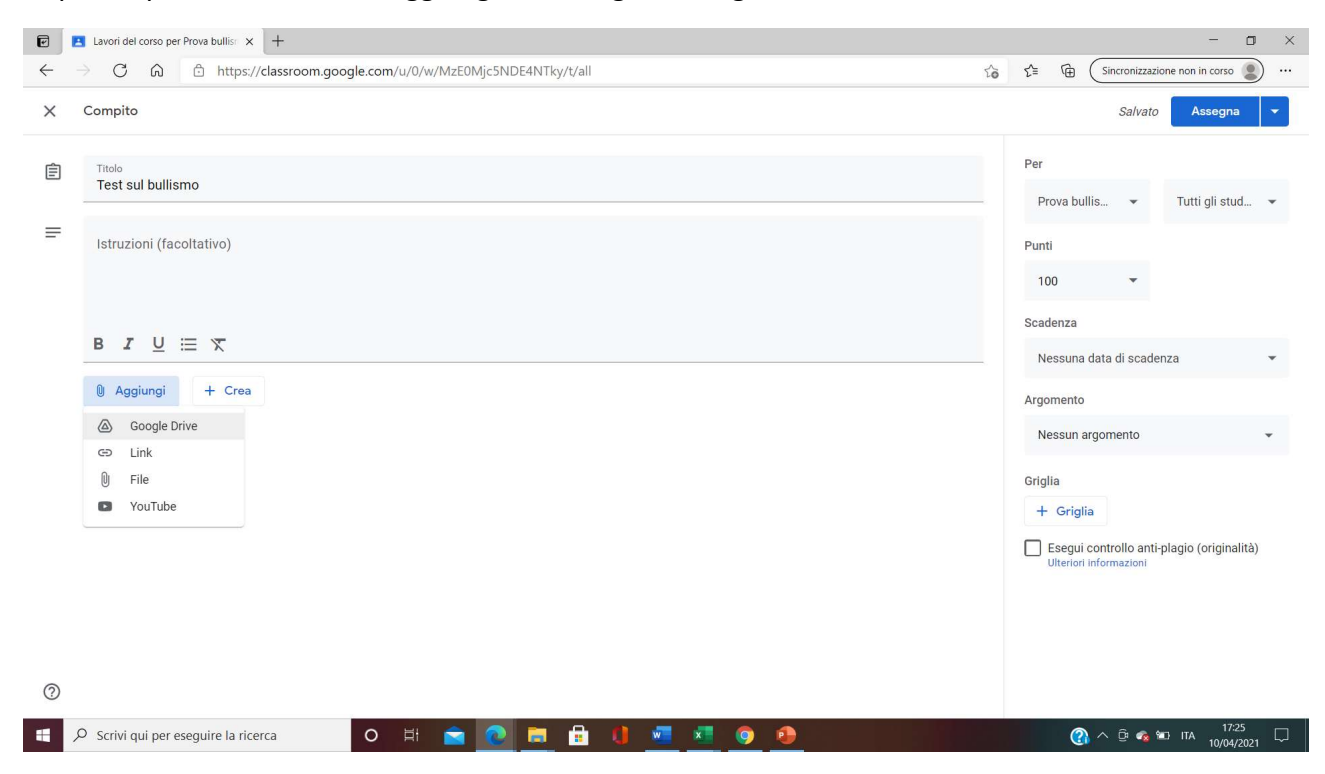

Nella successiva finestra si sceglie "Il mio Drive"

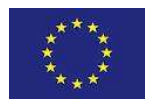

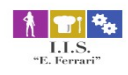

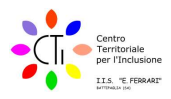

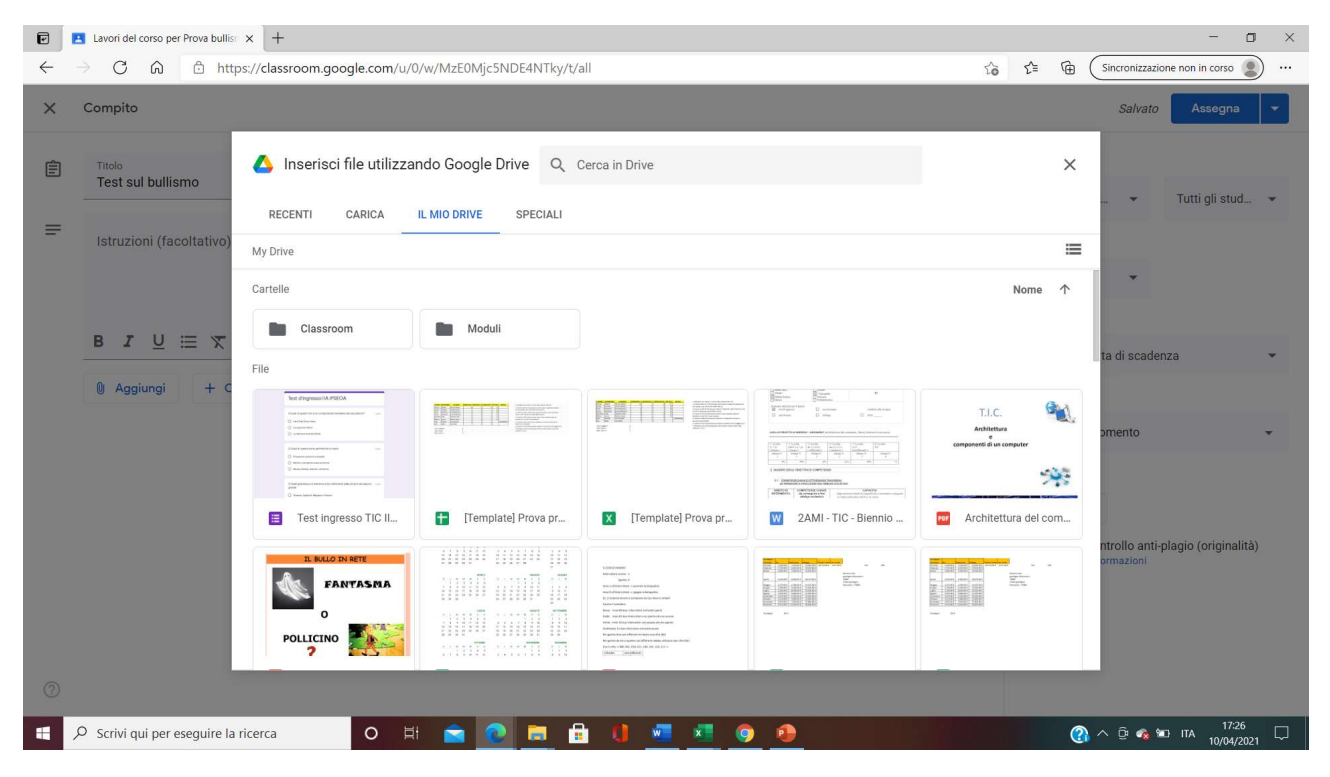

Ci si posiziona in corrispondenza della voce "Cerca in Drive" e si apre una tendina

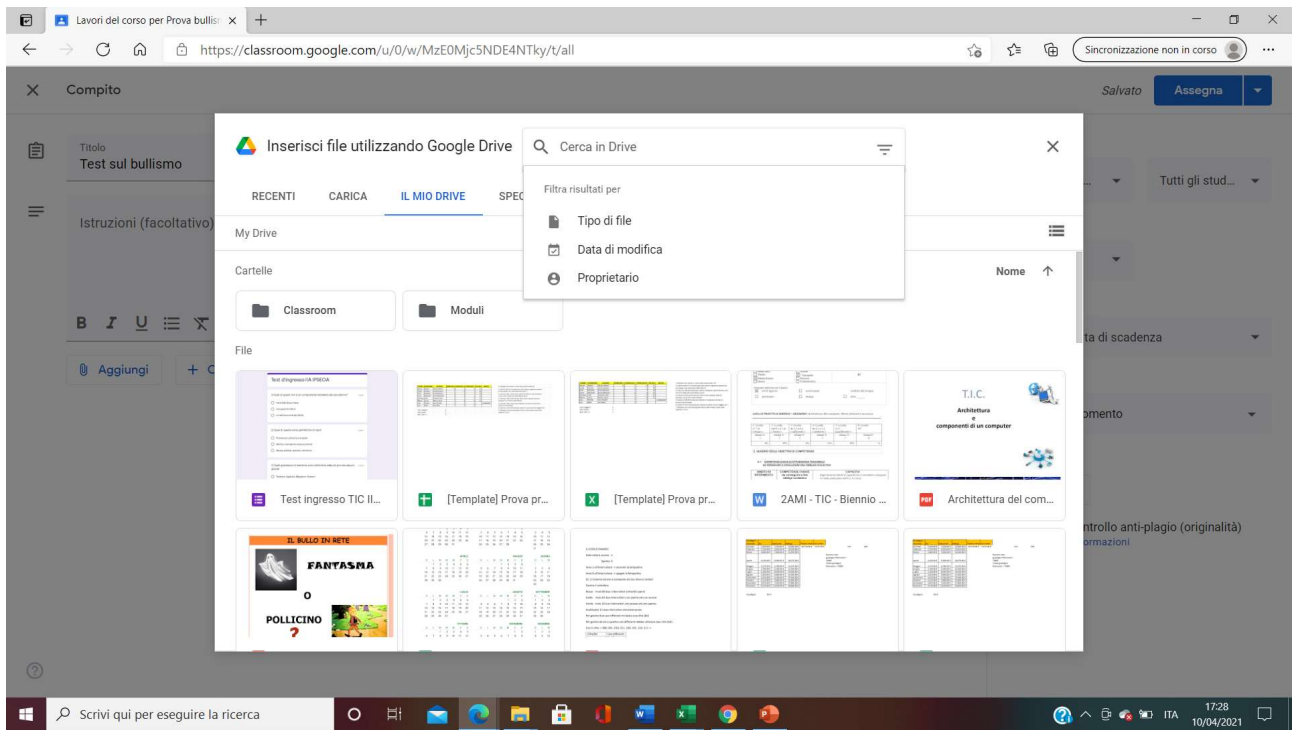

Si clicca su "tipo di file" e si aprirà un'altra tendina

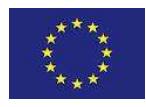

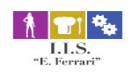

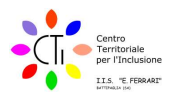

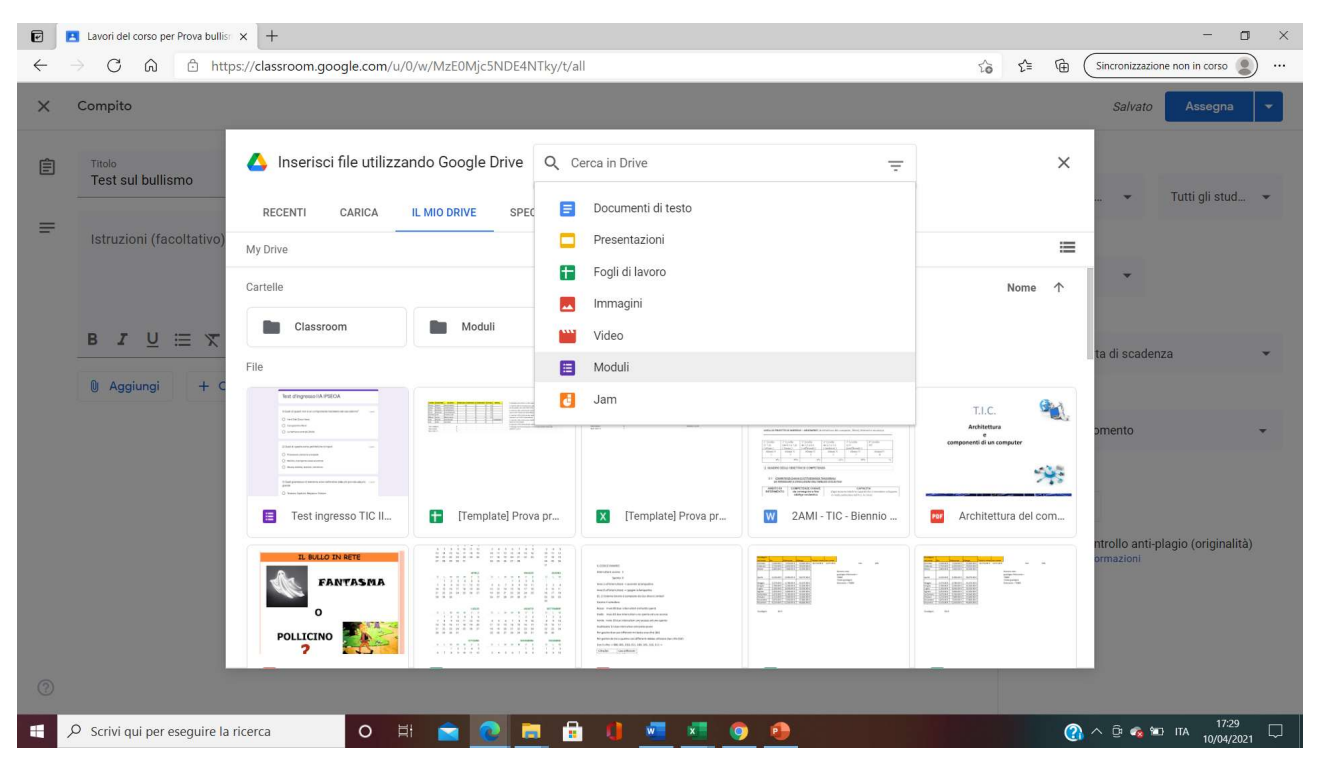

#### A questo punto si clicca su "Moduli"

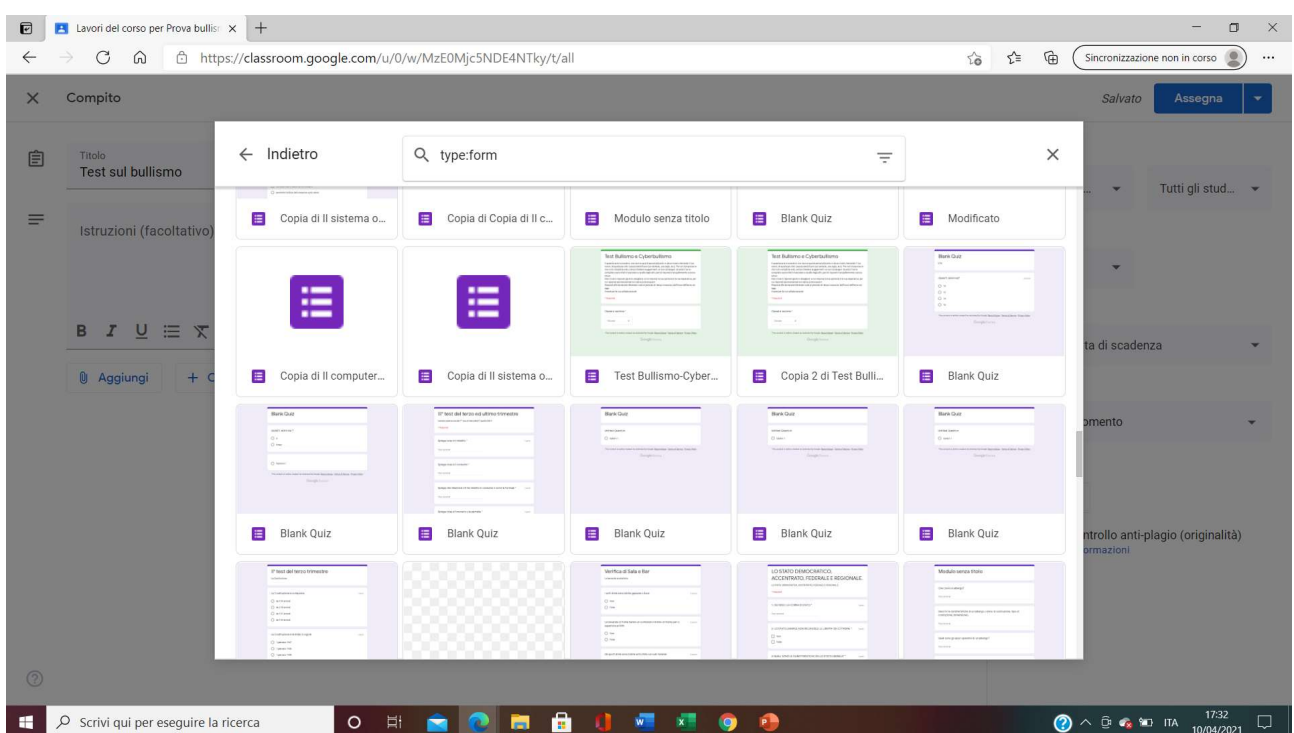

Scorrendo la barra verticale sulla destra ad un certo punto apparirà il modulo "Test Bullismo-Cyberbullismo". Facendo un doppio click sul modulo viene automaticamente aggiunto al modulo

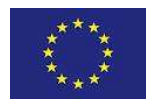

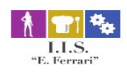

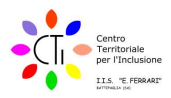

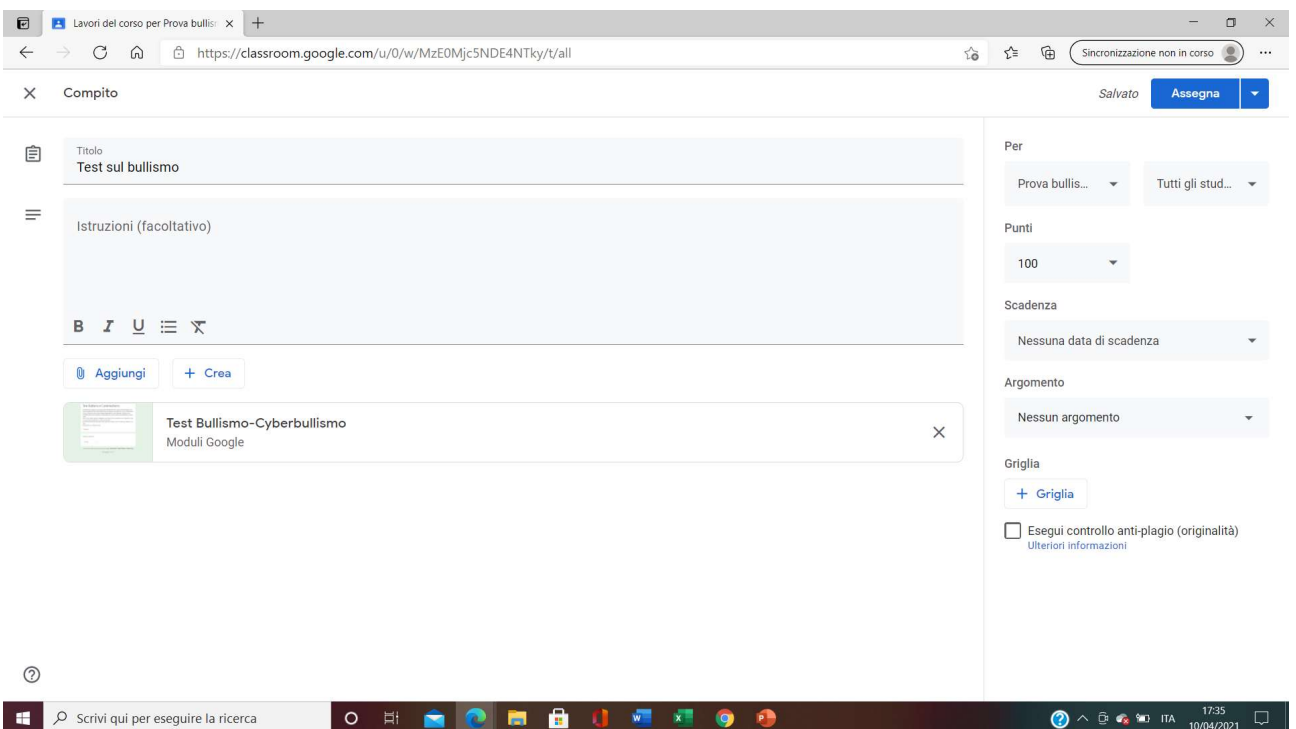

A questo punto per programmare il test si clicca sulla freccia accanto ad "Assegna" e si apre una tendina

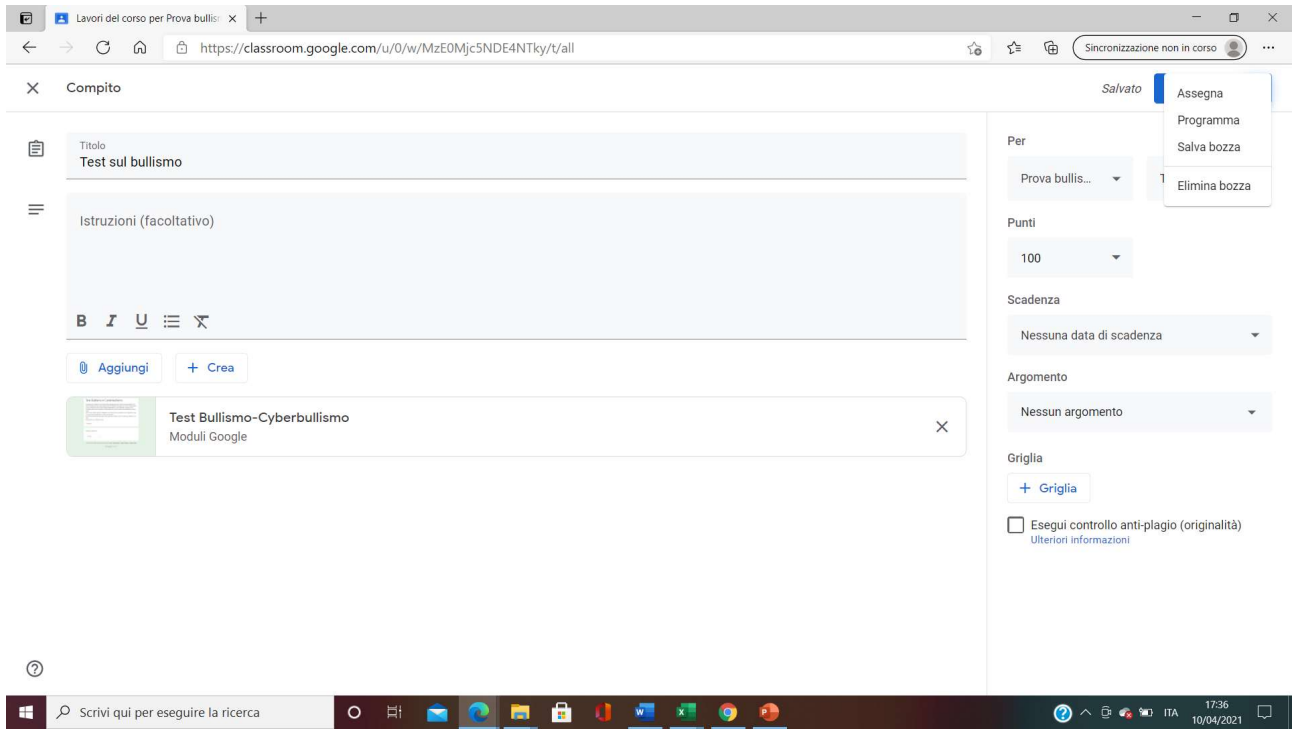

Cliccare sulla voce "Programma" ed appare un riquadro in cui inserire data ed ora d'inizio del test

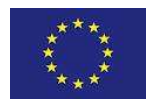

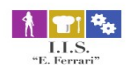

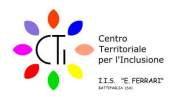

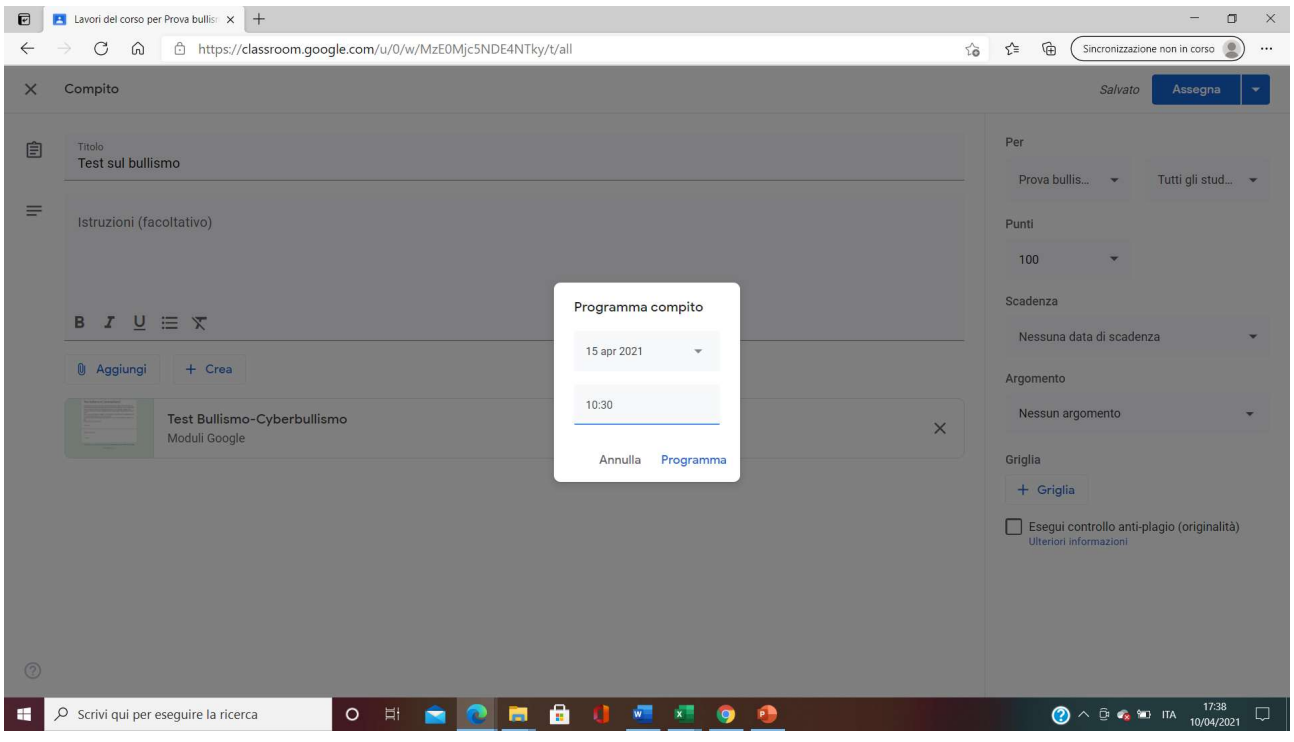

Cliccando su "Programma" il compito apparirà programmato

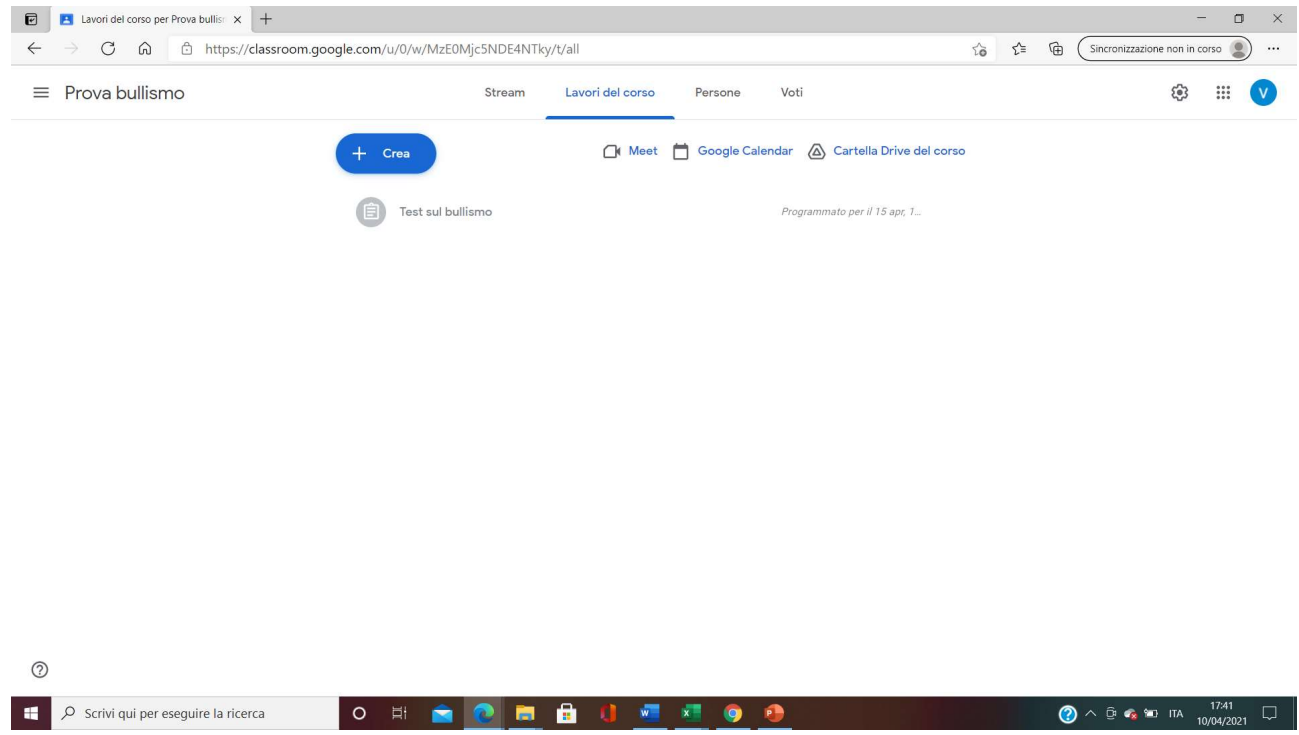

A questo punto va modificato per inserire l'orario di consegna e quindi si seleziona "Modifica"

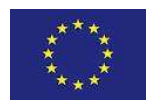

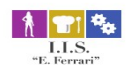

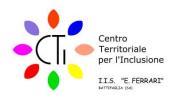

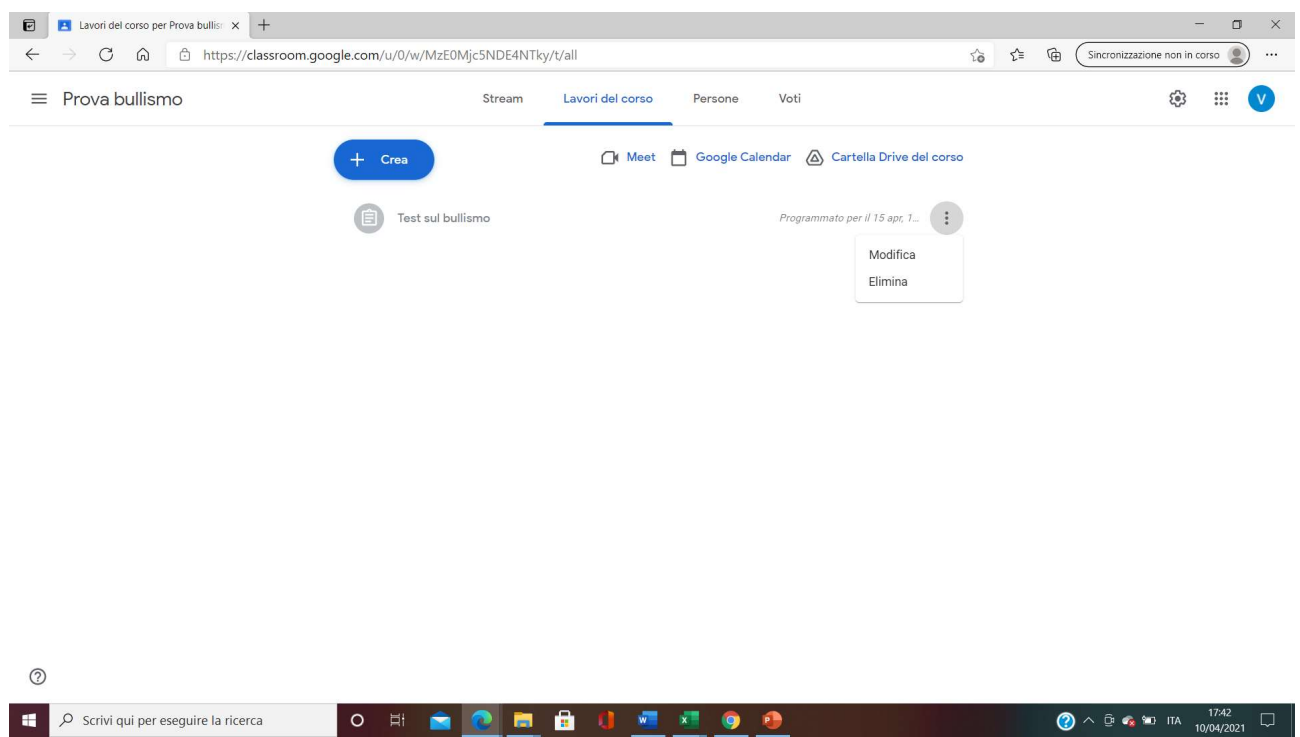

Si inserisce la stessa data in cui è stato programmato e come orario di scadenza un'ora successiva all'orario di inizio

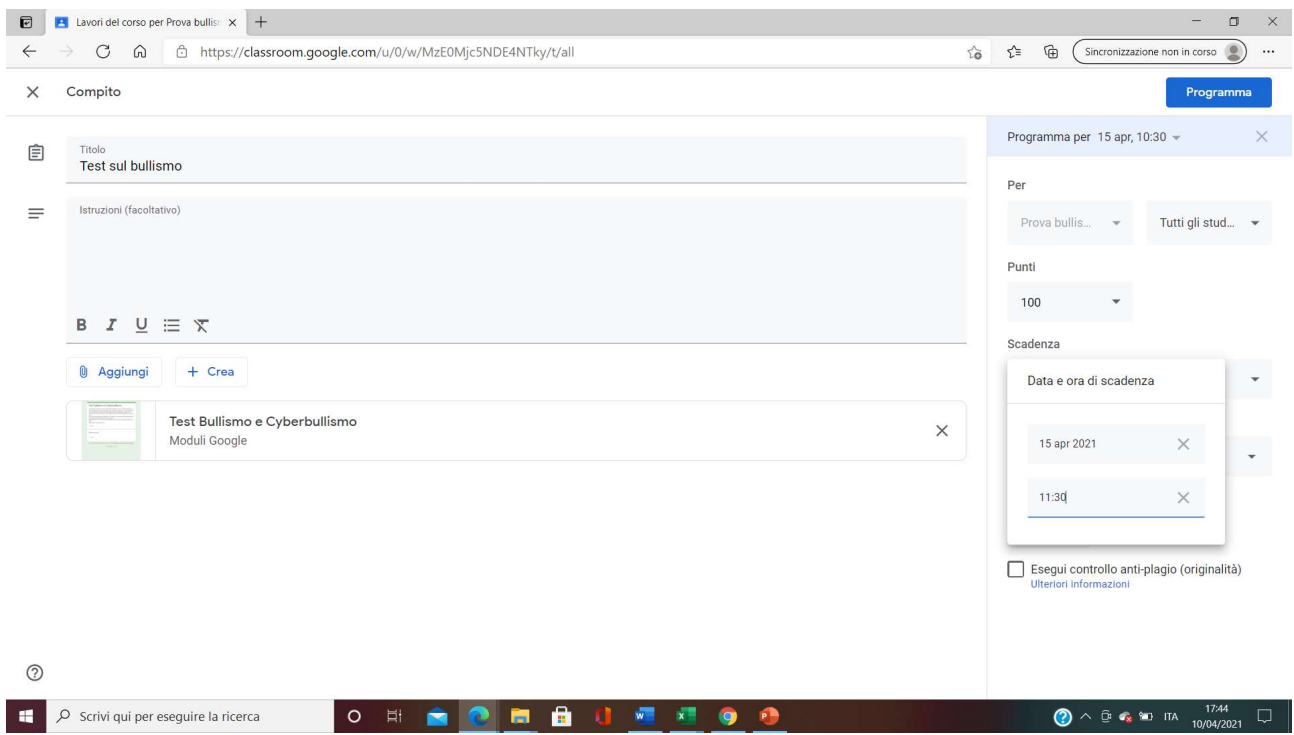

Si clicca nuovamente su "Programma" ed il test è correttamente pubblicato e programmato

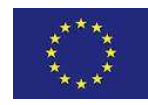

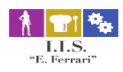

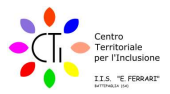

### 2. Come eseguire il test

- Una volta aperto il modulo è necessario rispondere ad ogni domanda e solo alla fine effettuare l'invio
- Il modulo è predisposto per essere effettuato una sola volta per alunno
- Pertanto se si effettua l'invio senza aver risposto a tutte le domande non sarà possibile rinviare nuovamente il modulo
- L'accesso al modulo è consentito esclusivamente con l'account dell'istituto
- Il modulo è anonimo
- Nel caso durante la compilazione del modulo ci fosse un interruzione della connessione è sempre possibile ritornare su classroom e rieseguire il test. In tal caso il test riparte dall'inizio e quindi le precedenti risposte non risulteranno salvate